## 

# Filing a PPP application as a Borrower

- 1. Follow the link provided by your financial Institution
- 2. Fill out the PPP form at that link. It looks like the following screenshot:

#### **Stark Industries**

| BUSINESS INFORMATION          | N               |       |  |
|-------------------------------|-----------------|-------|--|
| Business Legal Name *         |                 |       |  |
| Business Primary Address *    |                 |       |  |
| Dusiness Primary Address      |                 |       |  |
| City *                        | State *         | Zip * |  |
| Business Phone *              | *               |       |  |
| ()                            |                 |       |  |
| DBA or Tradename (if applical | ole)            |       |  |
| Business Taxpayer Identificat | ion Number (TIN | v) *  |  |
| Enter EIN or SSN, numb        |                 |       |  |
| Primary Contact Name *        |                 |       |  |
|                               |                 |       |  |
| Email Address *               |                 |       |  |
|                               |                 |       |  |
|                               |                 |       |  |
| Is the business a: *          |                 |       |  |

3. Upon successful completion of the form you should see a confirmation page

| Stark Industries                                                                                                    |
|----------------------------------------------------------------------------------------------------|
| Your loan request was successfully sent.<br>Confirmation number: cc789be7-794b-4594-bdea-f57945c756b5                                                                                                    |
|                                                                                                    |
| <ul> <li>You will receive an invitation to the loan platform.</li> <li>Check your spam and junk folder if you do not recieve your invitation.</li> <li>Once you register and log in, you will need to compile any necessary supporting documents and upload.</li> </ul> |
| If you have any questions about your loan status you can call and provide them with the confirmation number above.                                                                                                    |

- 4. Check the email you provided to ensure you received two messages:
  - One is a confirmation that contains your confirmation number

### 

• The other message prompts you to reset your password to access the platform where you'll complete the process

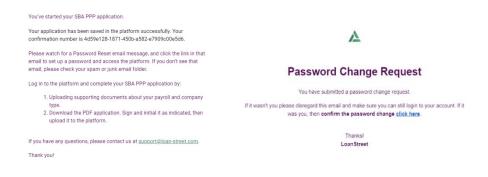

5. Setting a password should then bring you to a login page for the application portal. Bookmark this page so you can easily return to it again. <u>https://lender.loan-street.com/</u>

|           | Welcome                             | е               |
|-----------|-------------------------------------|-----------------|
| Log in    | to the Payroll Protection<br>system | on Program Ioan |
|           | mail address                        | q               |
| 8         | the second                          | -               |
| Forgot pa | ssword?                             |                 |
|           | Continue                            |                 |

6. When logging into the portal you should see all the loans you have applied for

| =                                   | Ċ | Home         |       |                                           |                         |                   |                        |                 |                                                                                                    |  |
|-------------------------------------|---|--------------|-------|-------------------------------------------|-------------------------|-------------------|------------------------|-----------------|----------------------------------------------------------------------------------------------------|--|
| G Home                              |   | — Deals      |       |                                           |                         |                   |                        |                 |                                                                                                    |  |
| لي Home                             |   | ★ BORBOWER ↓ |       | DEAL *<br>SBA_PPP_c17deff0-74dd-4cc4-bf07 | DEALID \$<br>-e FZU-DSB | stage \$<br>Draft | 5176 9<br>\$300,000.00 |                 | File     Repword                                                                                                    |  |
|                                     |   | — Events     |       |                                           |                         |                   |                        | Calendar   List |                                                                                                    |  |
|                                     |   | < Today >    |       |                                           | Week Month 3-1          | fonth             |                        | Apr 5 - 11 202  | D *                                                                                                    |  |
| 은 Profile                           |   | San B        | Mon 6 | Todey, Tax 🕖                              | Wed 8                   | Τημ 9             | Fri <b>10</b>          | 5a1 11          | Penodic Reporting     Notice     Payment Flow     Interest Rate Electio     Deal Basics     Deal Development     Hotiday     Orave Request     Magin Change |  |
| 🖄 Profile<br>(?) Help<br>Loanstreet |   |              |       |                                           |                         |                   |                        |                 | Hide Completed                                                                                                    |  |

## 

7. Click into your loan to see the details. The following options will become visible on the left side of the screen:

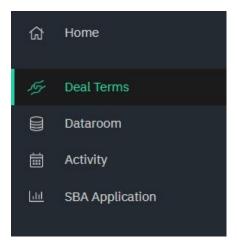

- 8. To see or make changes to the application you submitted, click **SBA Application**.
- 9. To upload the relevant files to support your application, click **Dataroom**. Your final PDF loan application will also appear here when it's ready for signature.

| ≡   | Ċ                   | SBA_PPP_c17deff0-74dd-4cc4-bf07-e05f961cf834 0RAFT<br>Data Room |             |                   |            |  |  |  |  |
|-----|---------------------|-----------------------------------------------------------------|-------------|-------------------|------------|--|--|--|--|
|     |                     | NAME A                                                          | MODIFIED 🖨  | ACCESS 🗢          |            |  |  |  |  |
| ଜ   | 合 Home              | General                                                         | Apr 7, 2020 | Deal Participants |            |  |  |  |  |
|     |                     | Borrower Loan Application                                       | Apr 7, 2020 |                   | :          |  |  |  |  |
| 15- | Deal Terms          | Borrower Supporting Documents                                   | Apr 7, 2020 |                   | :          |  |  |  |  |
|     |                     | Application Addendums                                           | Apr 7, 2020 |                   | :          |  |  |  |  |
|     |                     | Corporate Formation or Entity Documents                         | Apr 7, 2020 |                   | : <b>U</b> |  |  |  |  |
| 簂   | Activity            | Loan and Amount Eligibility                                     | Apr 7, 2020 |                   | :          |  |  |  |  |
| Lad | III SBA Application | Personal Identification                                         | Apr 7, 2020 |                   | :          |  |  |  |  |
|     |                     | Note and Other Loan Documents                                   | Apr 7, 2020 |                   | :          |  |  |  |  |
|     |                     |                                                                 |             |                   |            |  |  |  |  |
|     |                     |                                                                 |             |                   |            |  |  |  |  |

10. Point your mouse at a folder row, and you'll see the Upload link at the right side of that row. Click **Upload** to select the file(s) you want to place in the folder. You can also drag files from your desktop onto a folder to upload it.